## **Kurzarbeitergeld (KuG) online anzeigen und beantragen**

### **1. Anmelden**

Nach einer online-Registrierung muss das Konto zunächst (einmalig) von der Agentur für Arbeit freigeschaltet werden, da Sie ansonsten keine Kug-Anzeige stellen können. - Danach können Sie sich mit Ihrem Passwort hier anmelden:

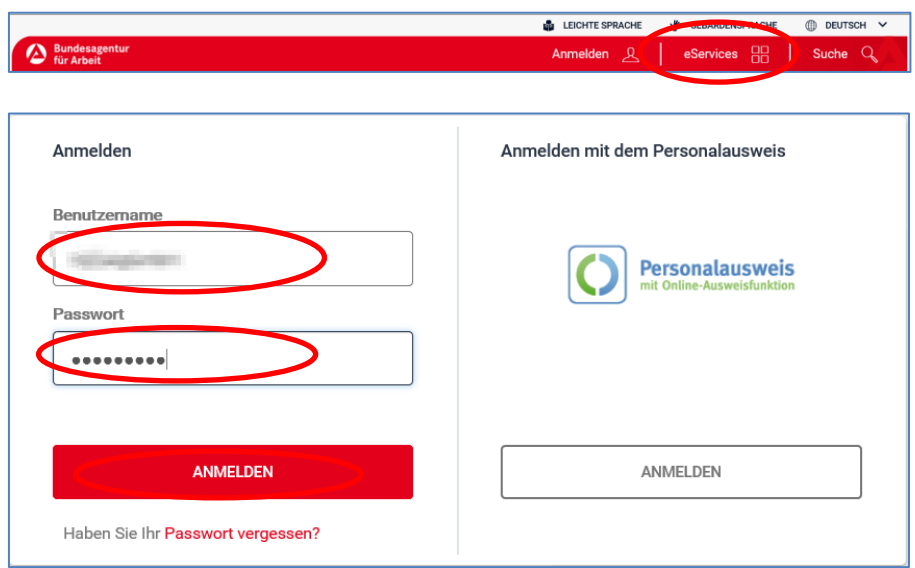

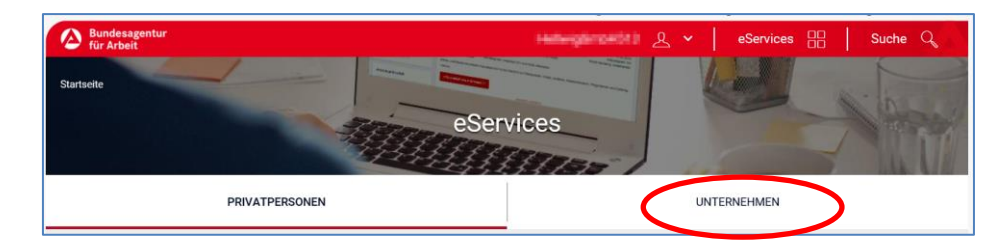

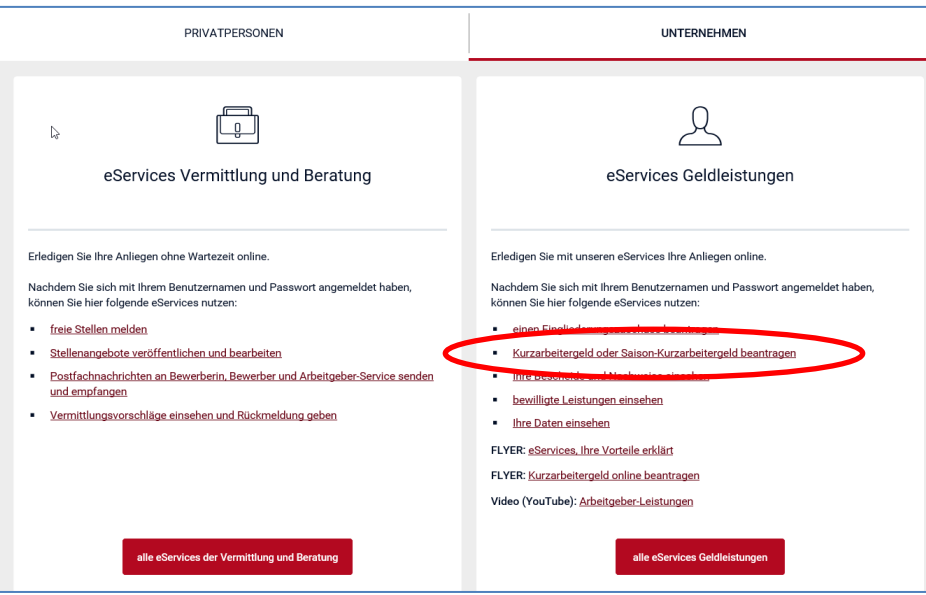

### Sehen Sie dieses Bild, sind Sie von der Arbeitsagentur noch nicht freigeschaltet und müssen zunächst die 0800 4 5555 20 anrufen.

#### Information

Mit einer Antragstellung ändert sich Ihr Status bei der Bundesagentur für Arbeit zum betreuten Arbeitgeberkunden und Ihre Daten werden zentral gespeichert. Dazu sind zwei Schritte notwendig.

#### Schritt 1: Persönliche Verifizierung telefonisch

Bitte verifizieren Sie die Daten, indem Sie sich telefonisch bei Ihrer Agentur für Arbeit melden. Ohne Ihre Verifizierung können wir Ihren Antrag nicht bearbeiten. Bitte halten Sie Ihre Kundennummer parat.

Ihre Kundennummer für das Gespräch: A997D00092 Telefonischer Kontakt: 0800 4 5555 20 (Der Anruf ist für Sie gebührenfrei) Servicezeiten: Montag bis Freitag von 8 bis 18 Uhr

#### Schritt 2: Abmelden und neu anmelden

Um Ihren Status zu aktivieren, melden Sie sich ab und wieder an. Wenn alle Schritte korrekt durchgeführt worden sind, wird diese Seite nicht mehr angezeigt und Sie können Ihren Antrag nun ausfüllen. Vielen Dank

Wenn Sie für die Bearbeitung der Anzeige über Arbeitsausfall und die Leistungsanträge Kurzarbeitergeld freigeschaltet sind, haben Sie verschiedene Möglichkeiten:

Sie laden sich den [Vordruck "Anzeige über Arbeitsausfall"](https://www.arbeitsagentur.de/datei/anzeige-kug101_ba013134.pdf) aus dem Internet herunter, füllen ihn aus und unterschreiben (ggf. Betriebsvertretung nicht vergessen). Scannen Sie dieses Dokument wieder ein und dann können Sie die fertige Anzeige direkt hochladen.

[Seite 3](#page-2-0)

 Sie füllen die Anzeige in den e-Services aus. Sie müssen diese dann jedoch auch ausdrucken, unterschreiben (ggf. Betriebsvertretung nicht vergessen) wieder einscannen und hochladen.

#### [Seite 9](#page-8-0)

 Unter "Antragsübersicht" können Sie jederzeit sehen, wann Sie welche Unterlagen bearbeitet oder gesendet haben. Erst wenn hier "gesendet" hinter Ihrer Anzeige steht, ist sie rechtwirksam gestellt.

#### [Seite 8](#page-7-0)

Außerdem können Sie in den e-Services datenschutzkonform mit Ihrer Agentur für Arbeit in Kontakt kommen. Schreiben Sie uns eine Postfachnachricht.

[Seite 17](#page-16-0)

# <span id="page-2-0"></span>**2. Unterschriebene Kug-Anzeige hochladen**

Haben Sie die Anzeige über Arbeitsausfall bereits fertig ausgefüllt und vom Betriebsrat (sofern vorhanden) und selbst unterschrieben, können Sie diese direkt hochladen:

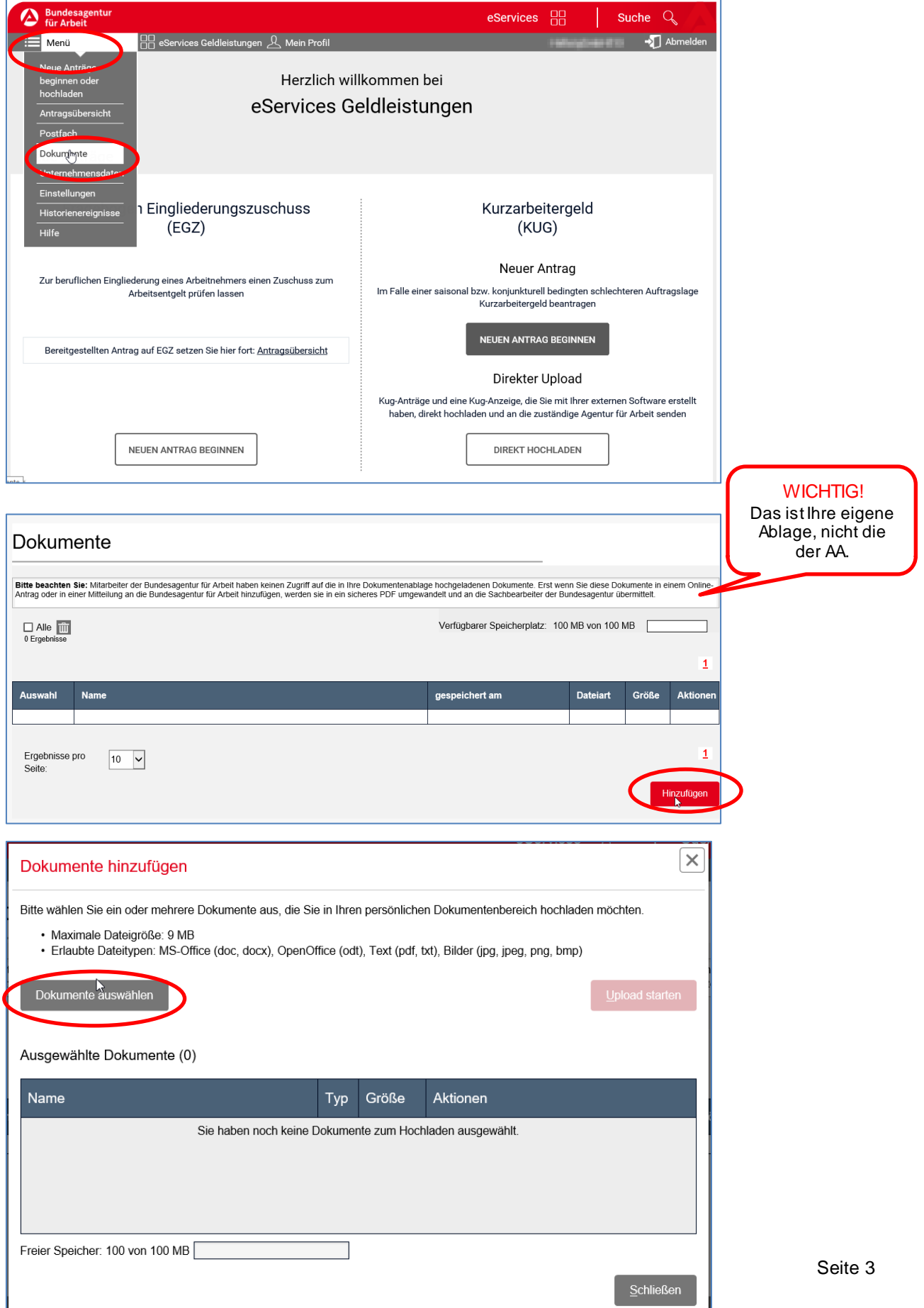

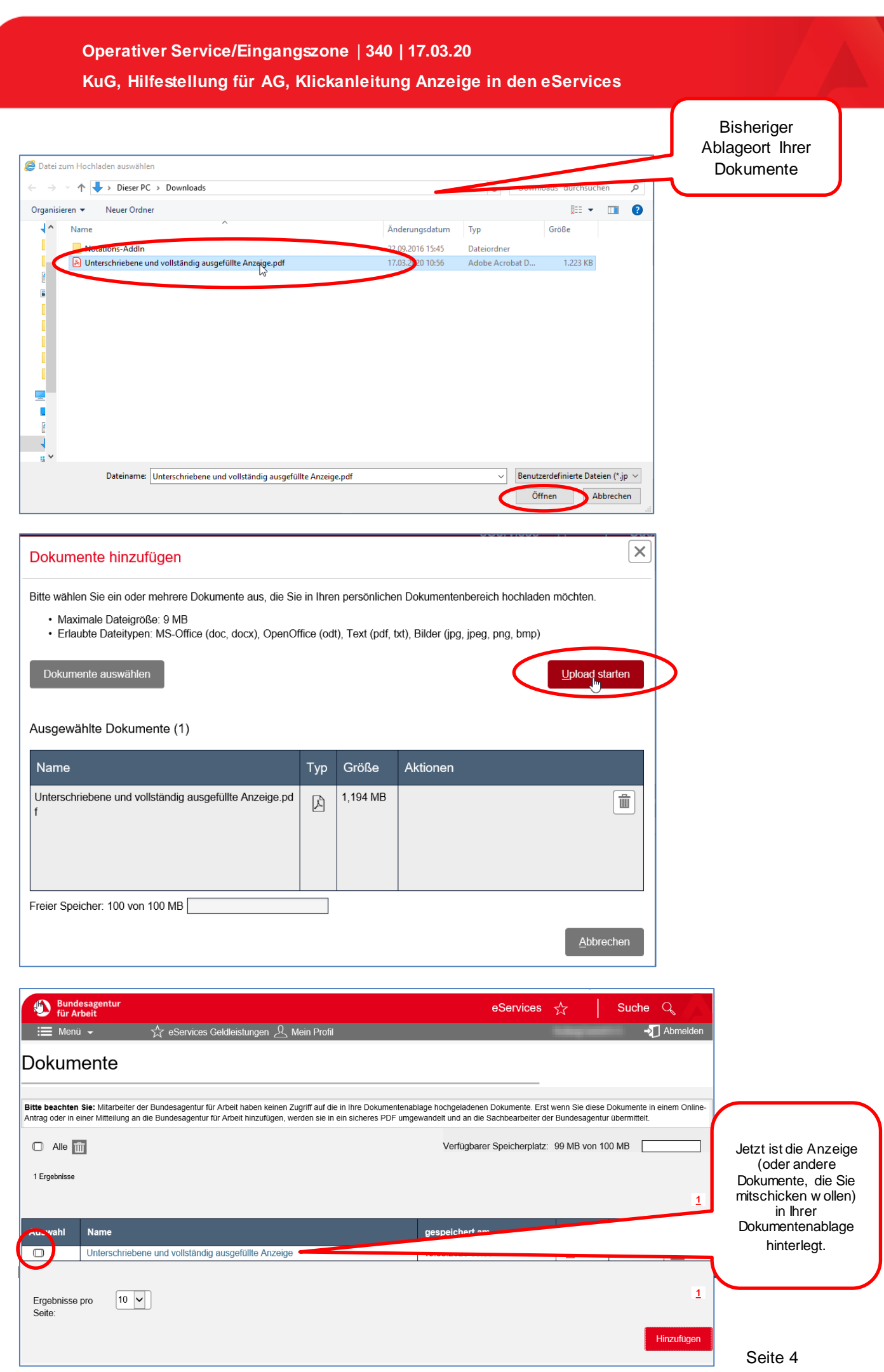

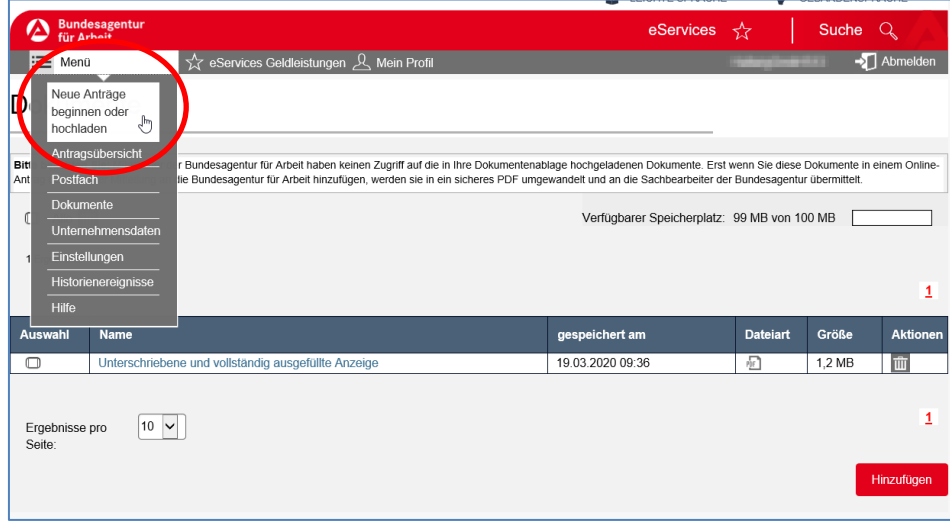

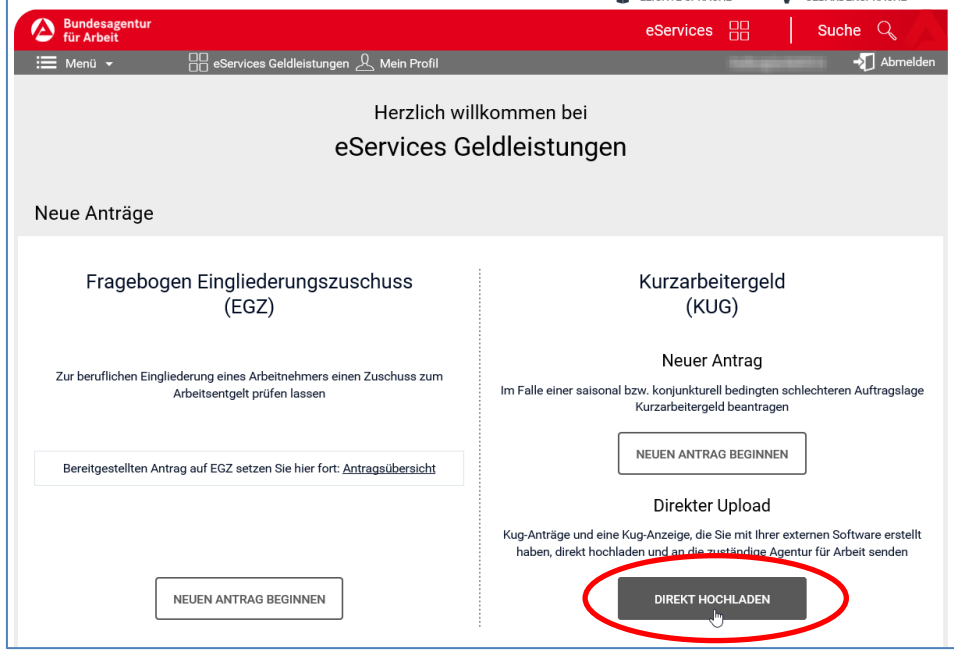

Auf der folgenden Seite bestätigen Sie Ihre Betriebsdaten.

Sollten diese Daten nicht richtig sein, brechen Sie den Vorgang ab und wenden sich an Ihre Agentur für Arbeit.

Die Anzeige senden Sie bitte in diesem Fall schriftlich oder per FAX an die Agentur für Arbeit an Ihrem Betriebssitz.

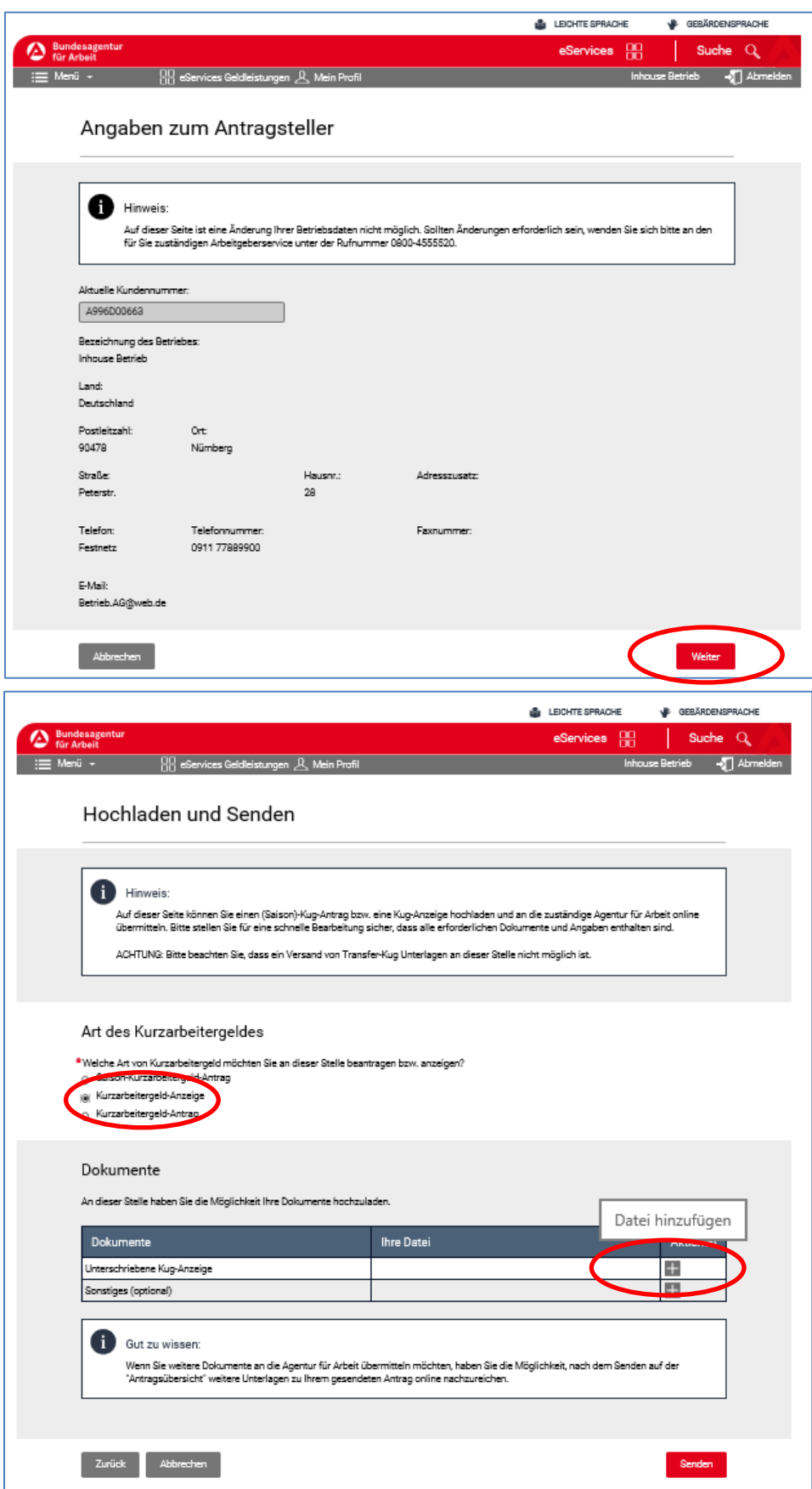

and the control of the control of the control of the control of the control of the control of the control of the

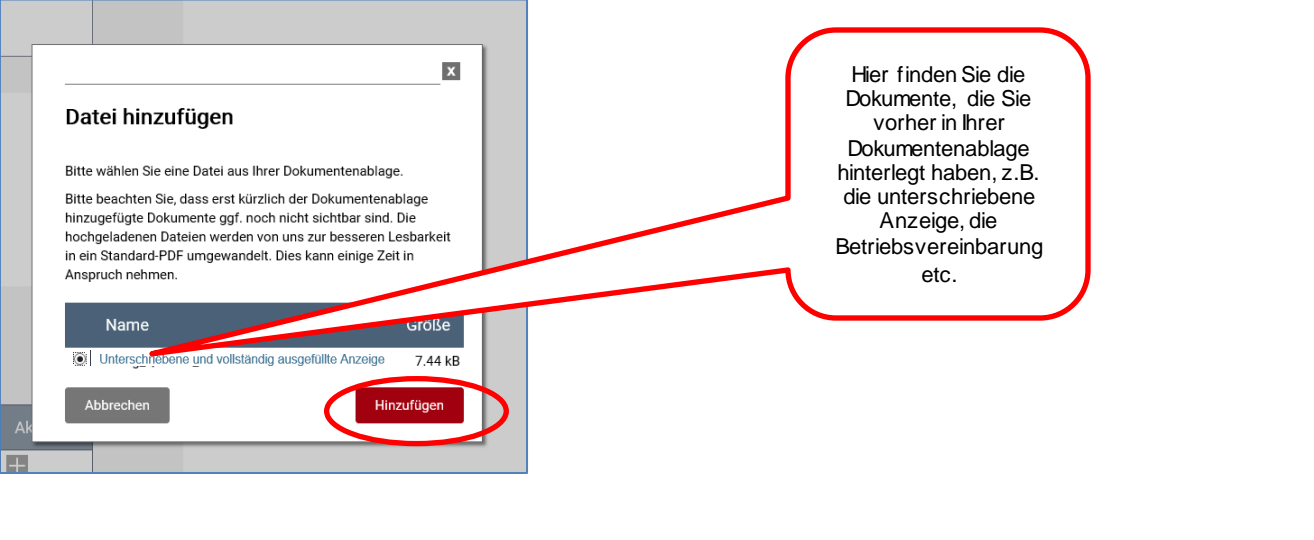

٦

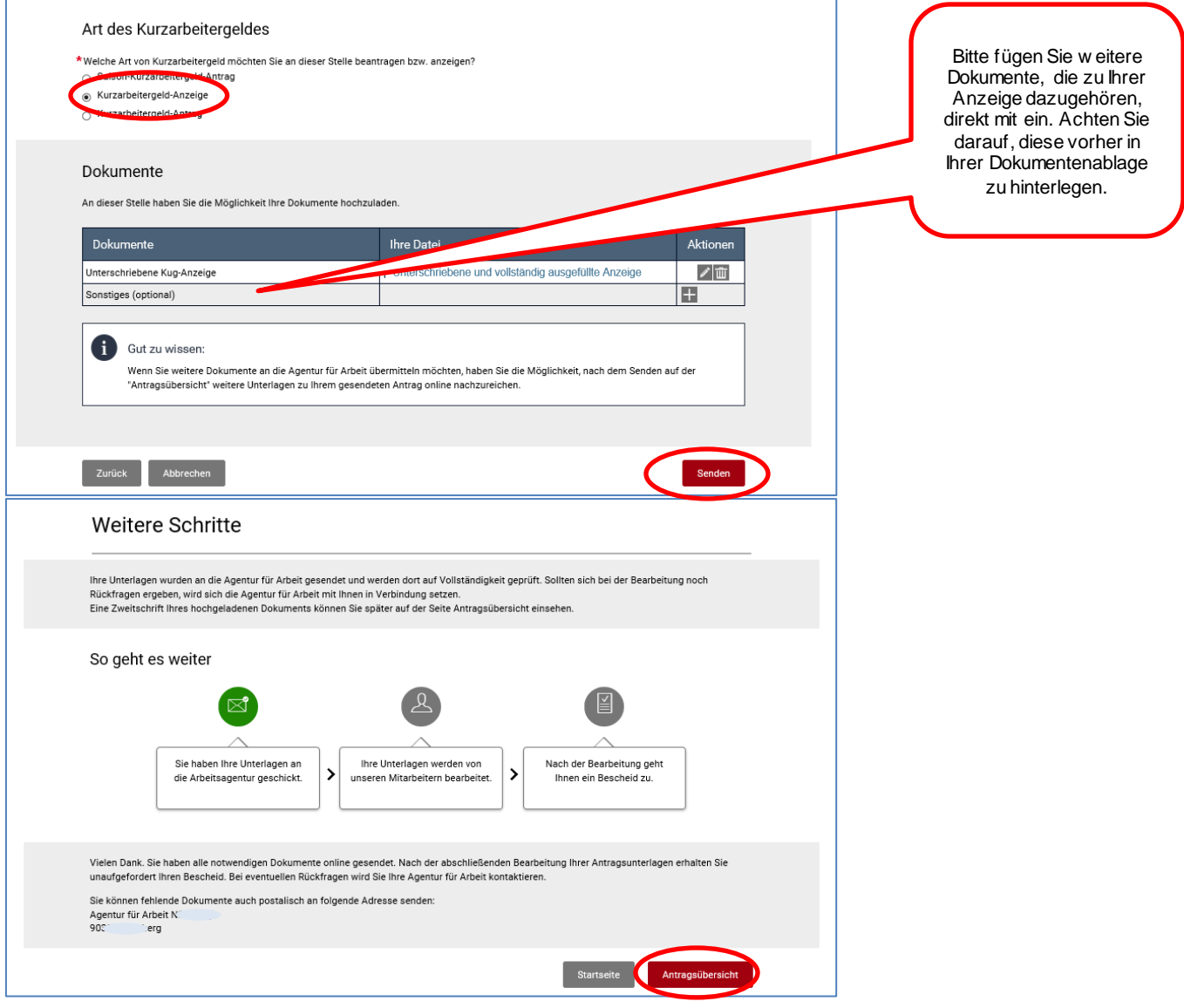

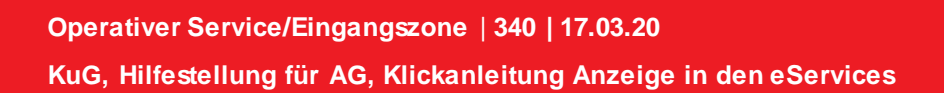

## <span id="page-7-0"></span>**3. Status der bisherigen Anzeigen/Anträge**

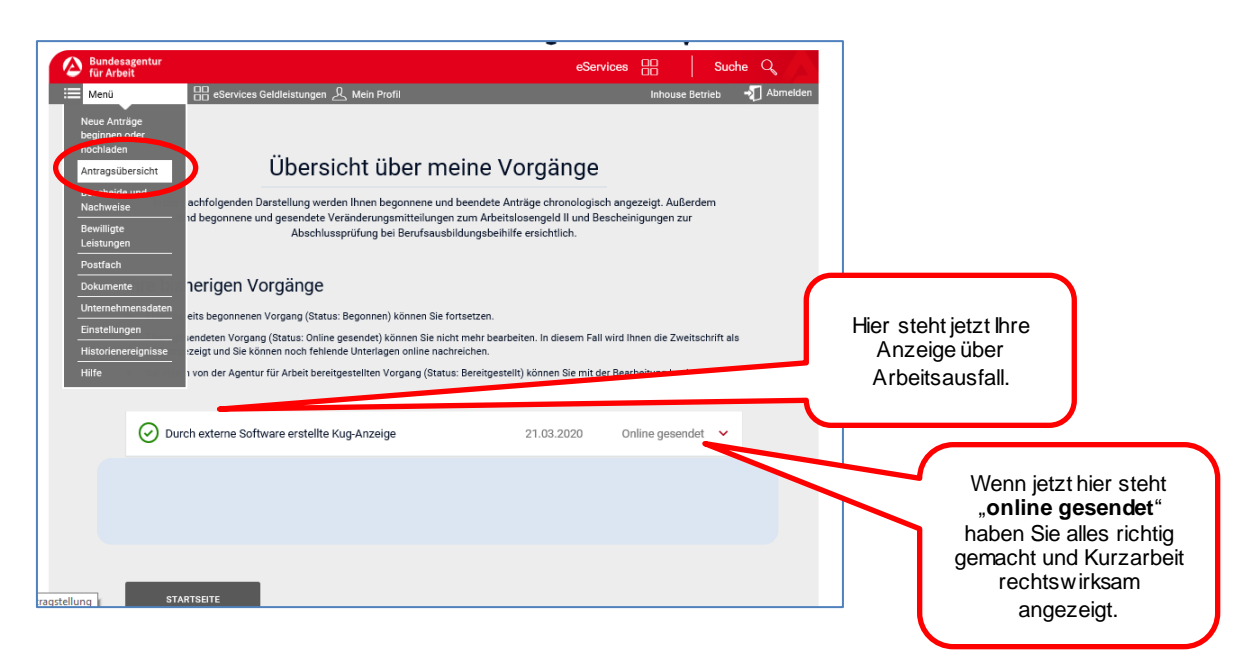

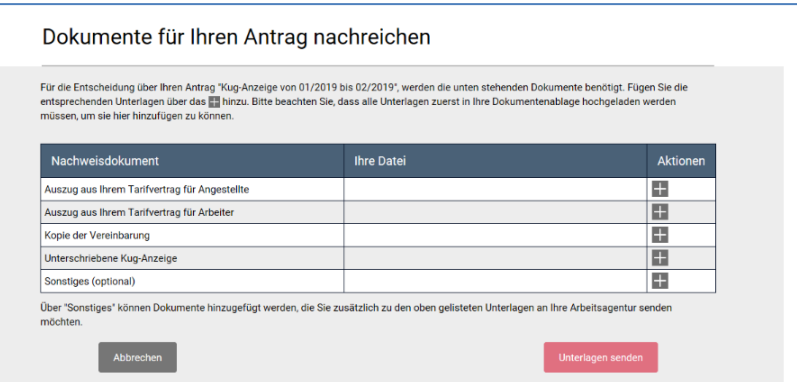

# <span id="page-8-0"></span>**4. Anzeige in e-Service ausfüllen**

Sind Sie in den e-Service angemeldet (und von Ihrer Agentur für Arbeit freigeschaltet) können Sie die Anzeige auch direkt hier ausfüllen:

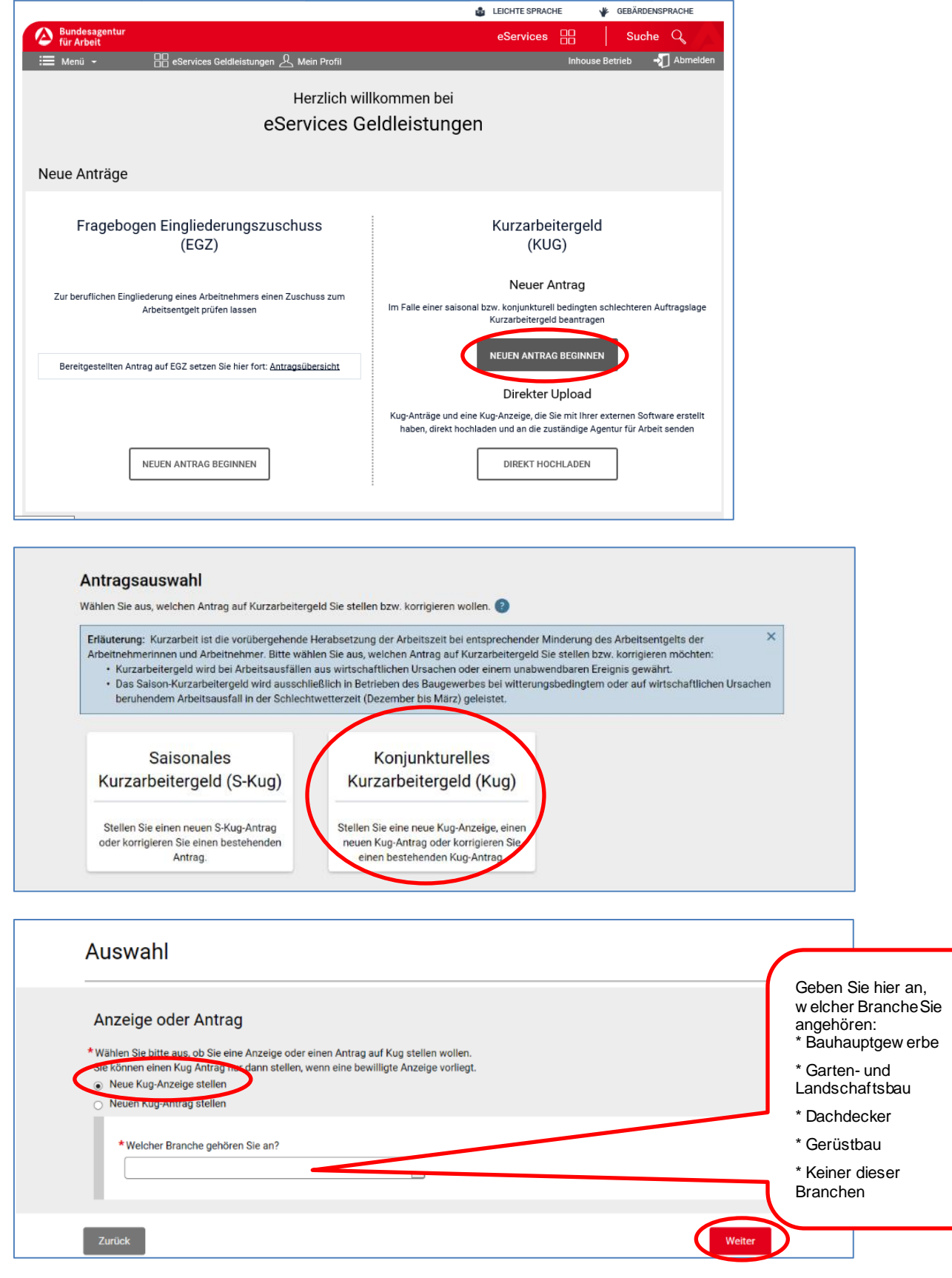

Haben Sie ein Unternehmen im Bau- oder Baunebengewerbe, erhalten Sie folgenden Hinweis:

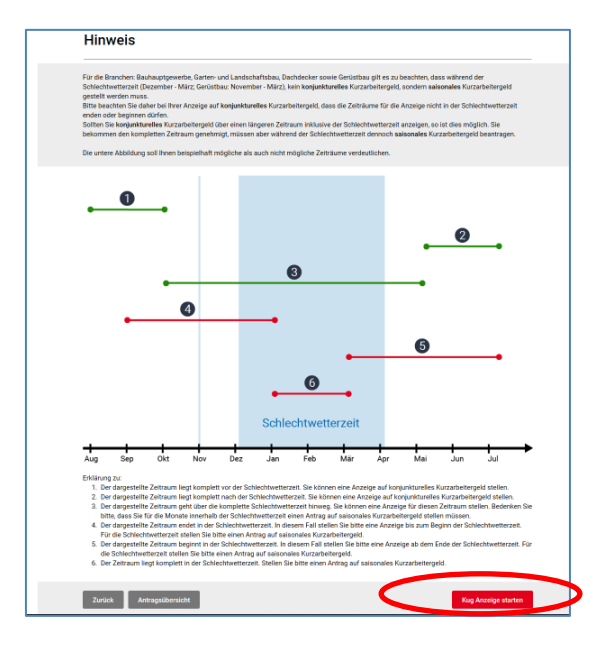

Wenn Sie Kurzarbeit wegen der Corona-Krise anzeigen wollen, füllen Sie die Anzeige normal weiter aus. Bei einem unabwendbaren Ereignis ist immer eine Anzeige zu erstellen.

**Sie beginnen nun mit der Anzeige über Arbeitsausfall:**

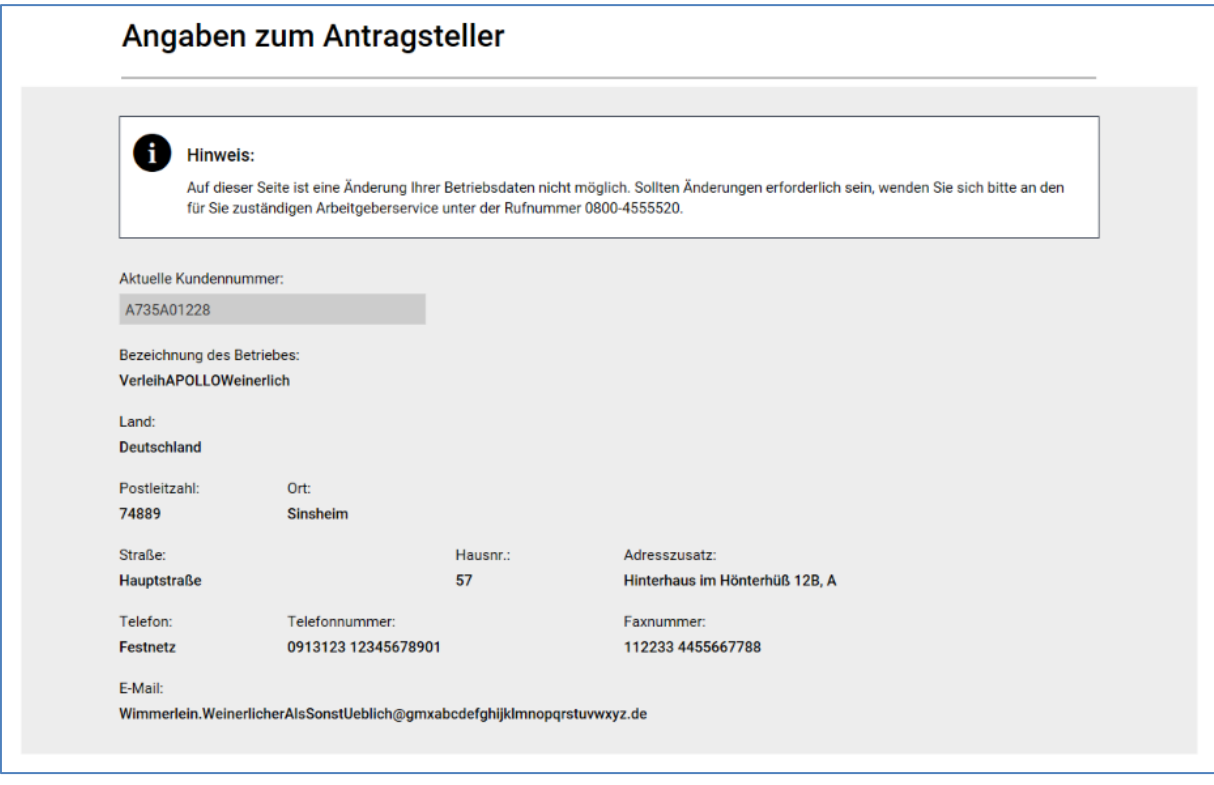

Sollten diese Daten nicht richtig sein, brechen Sie den Vorgang ab und wenden sich an Ihre Agentur für Arbeit.

Die Anzeige senden Sie bitte in diesem Fall schriftlich oder per FAX an die Agentur für Arbeit an Ihrem Betriebssitz.

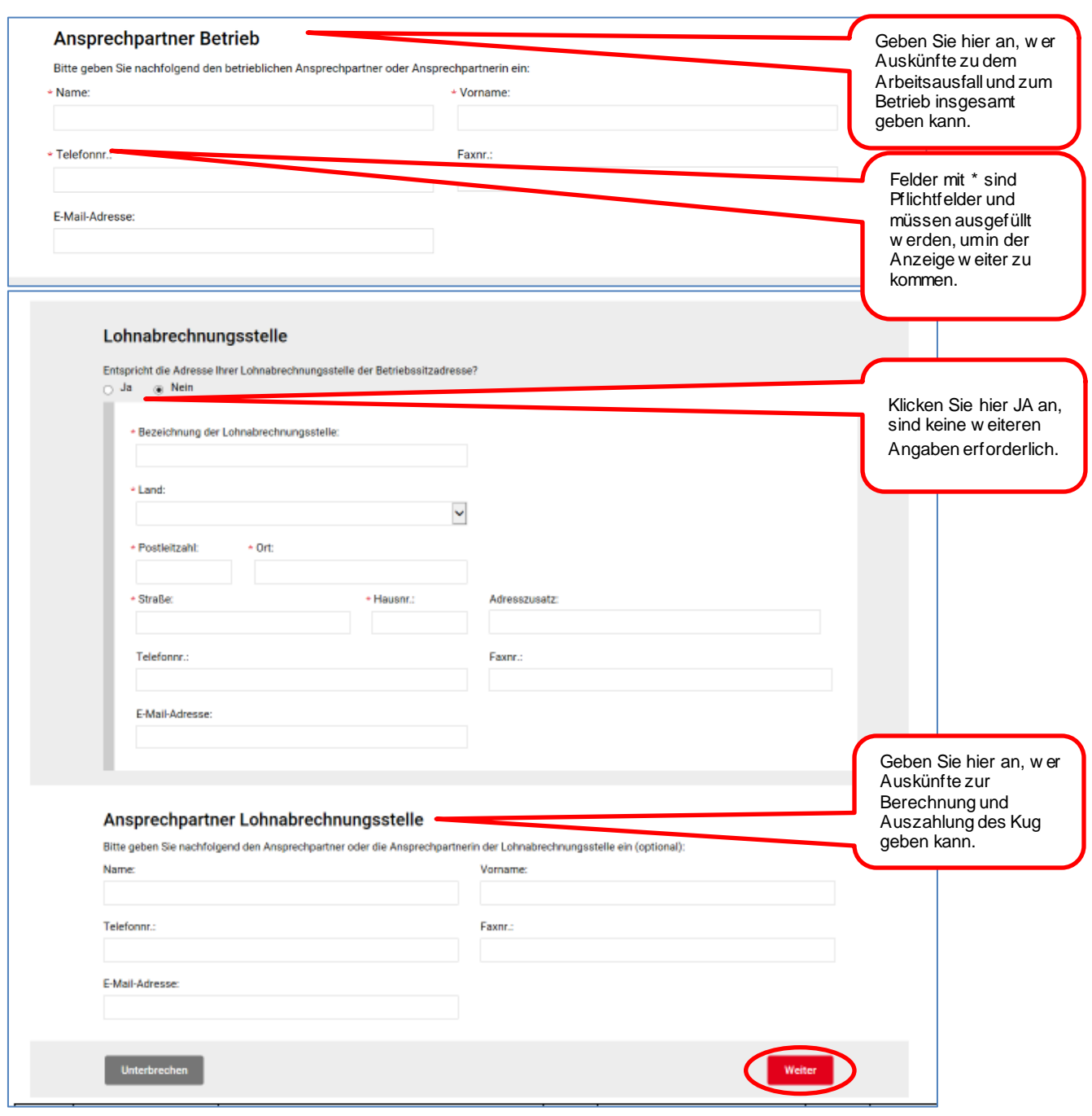

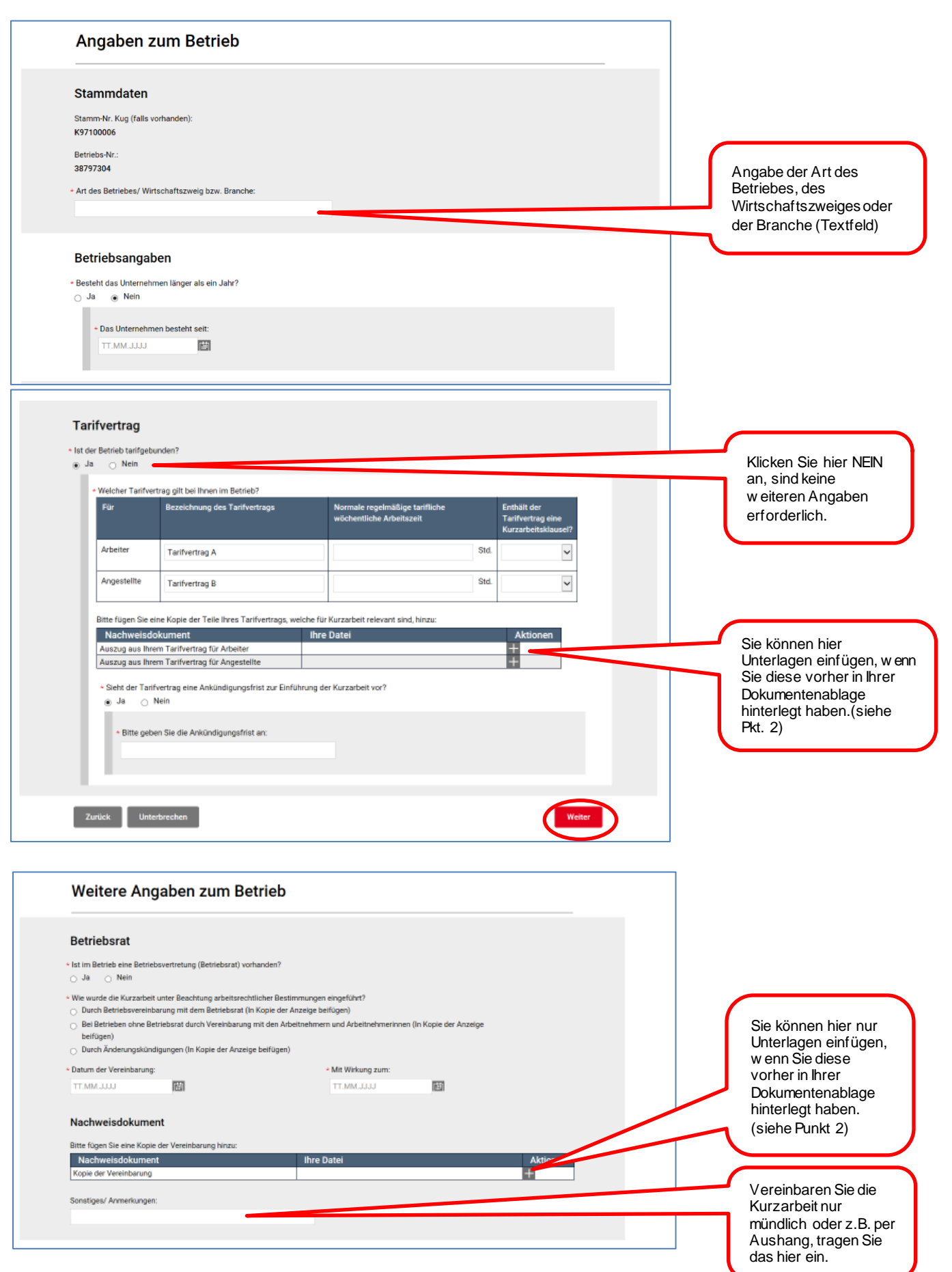

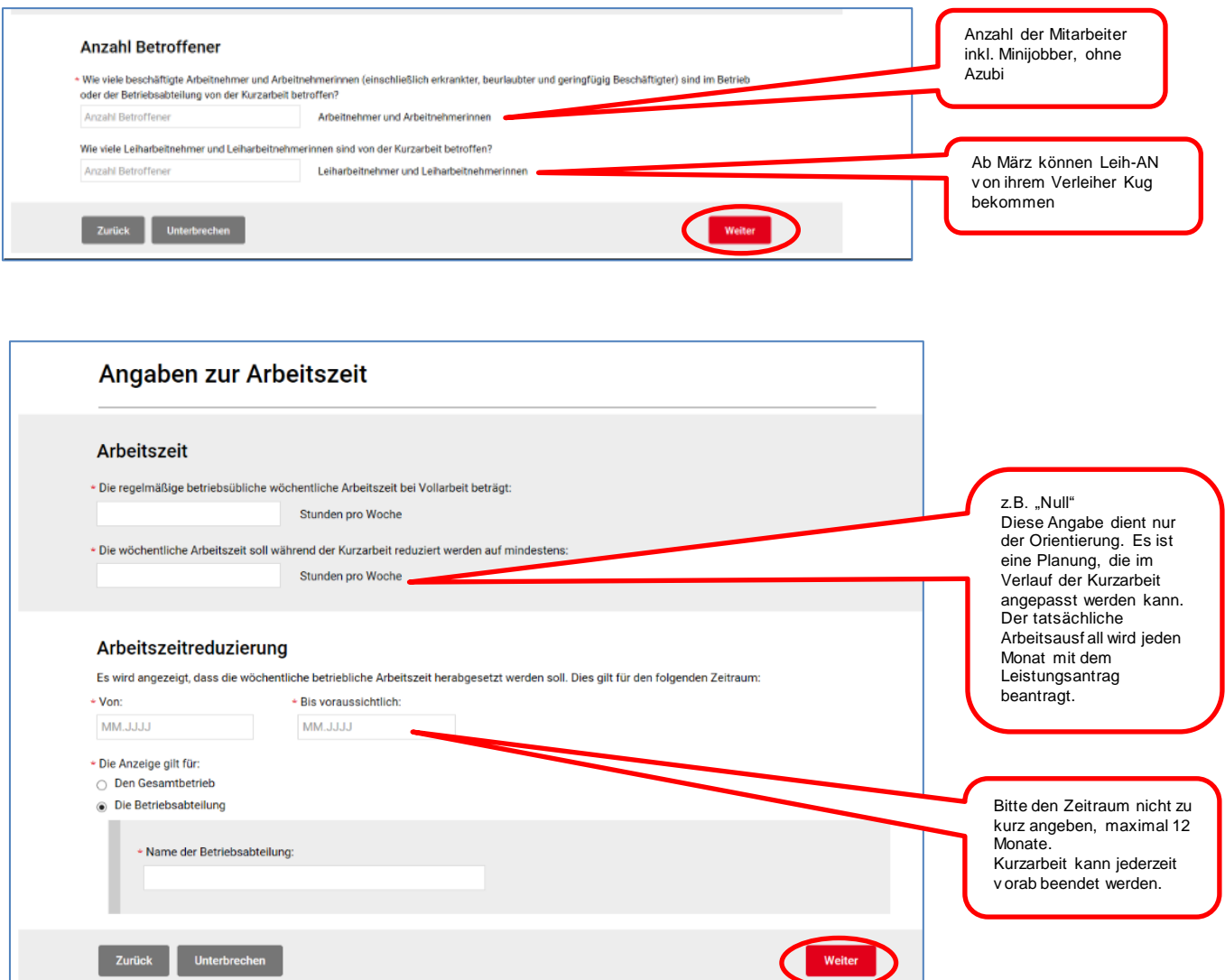

 $\begin{array}{c}\n\text{Weiter} \\
\hline\n\end{array}$ 

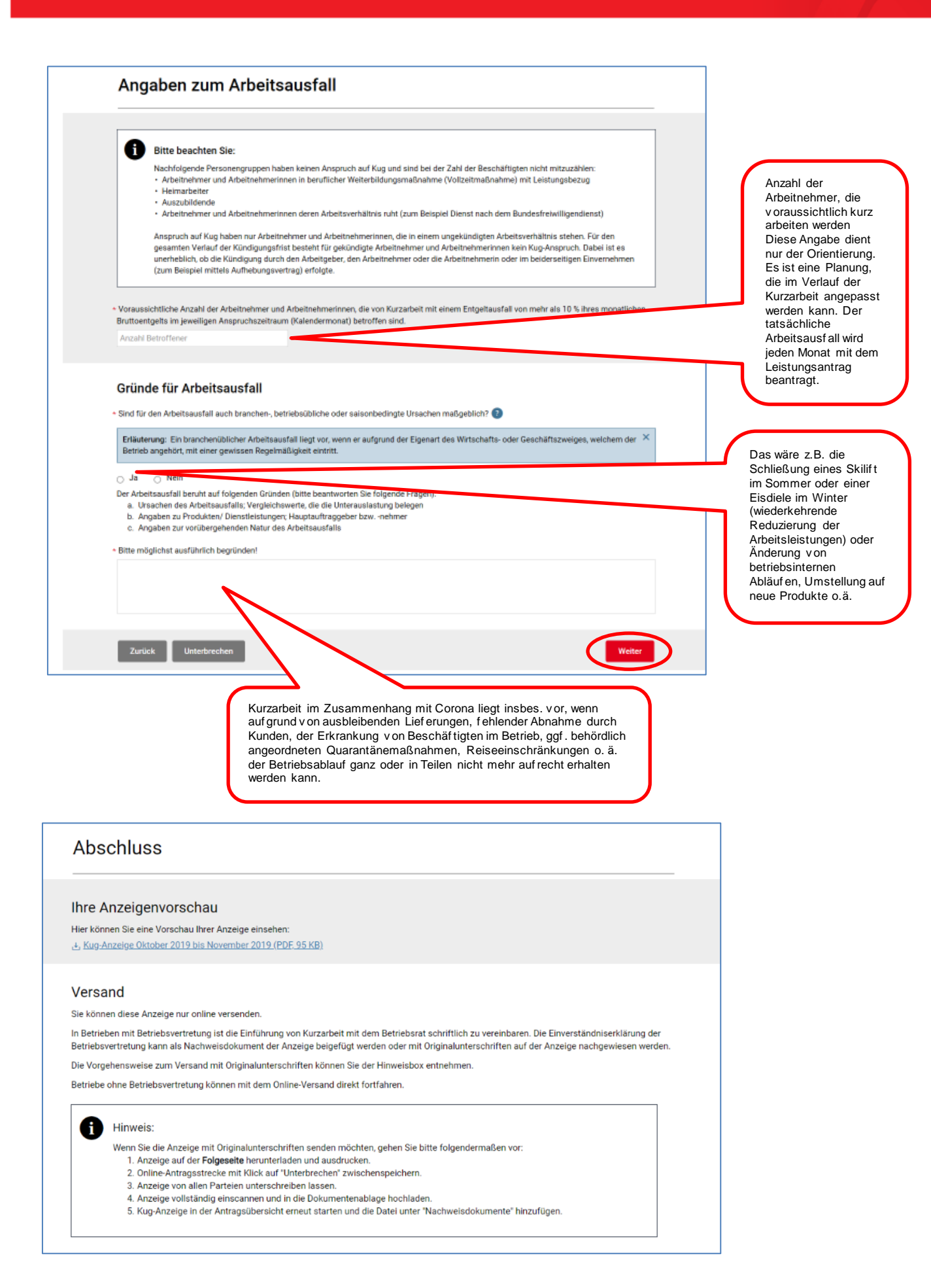

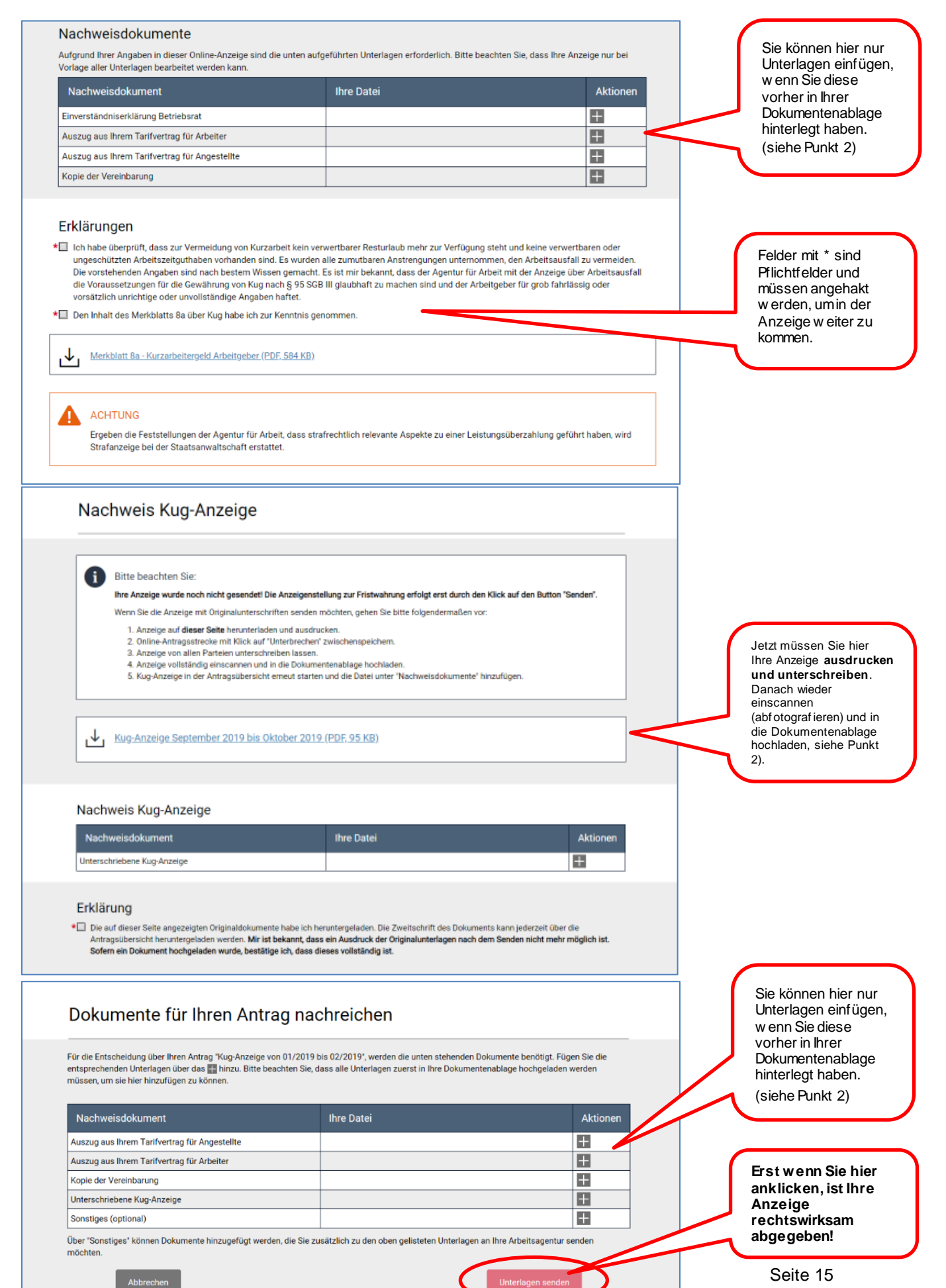

**KuG, Hilfestellung für AG, Klickanleitung Anzeige in den eServices**

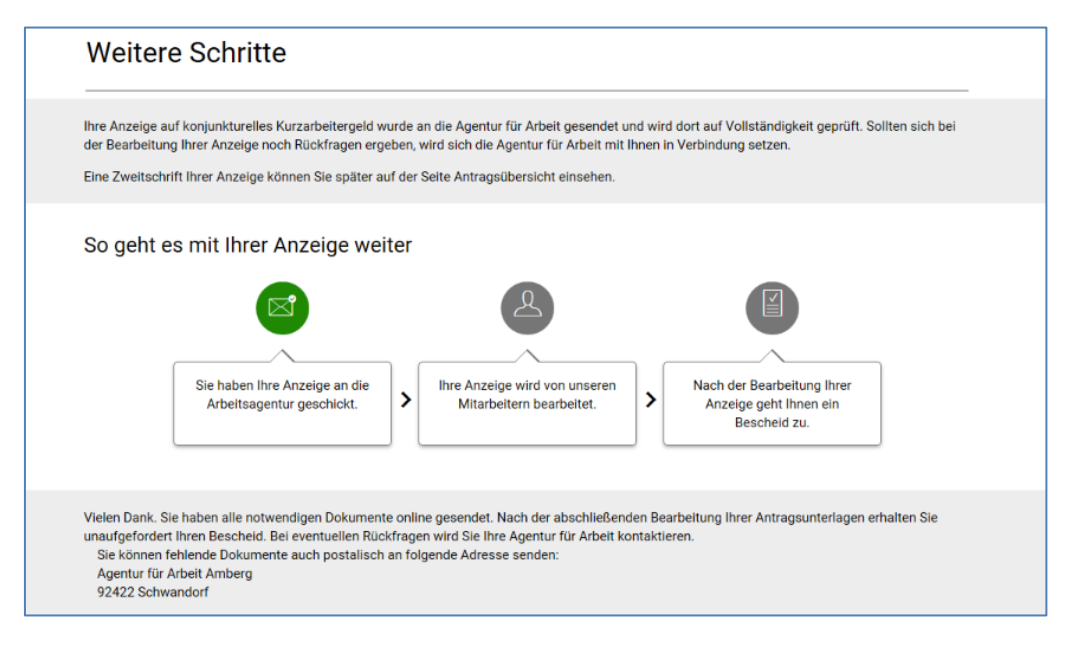

**Siehe jetzt Punkt 3 - [Seite 8](#page-7-0)**

# <span id="page-16-0"></span>**5. Nachrichten austauschen**

Wollen Sie außerhalb der Anzeige und Abrechnung Informationen weitergeben? Zum Beispiel die vorzeitige Beendigung oder eine Unterbrechung mitteilen oder die Bezugsfrist verlängern? Sie können in den e-Services datenschutzkonform mit Ihrer Agentur für Arbeit in Kontakt kommen. Schreiben Sie uns eine Postfachnachricht.

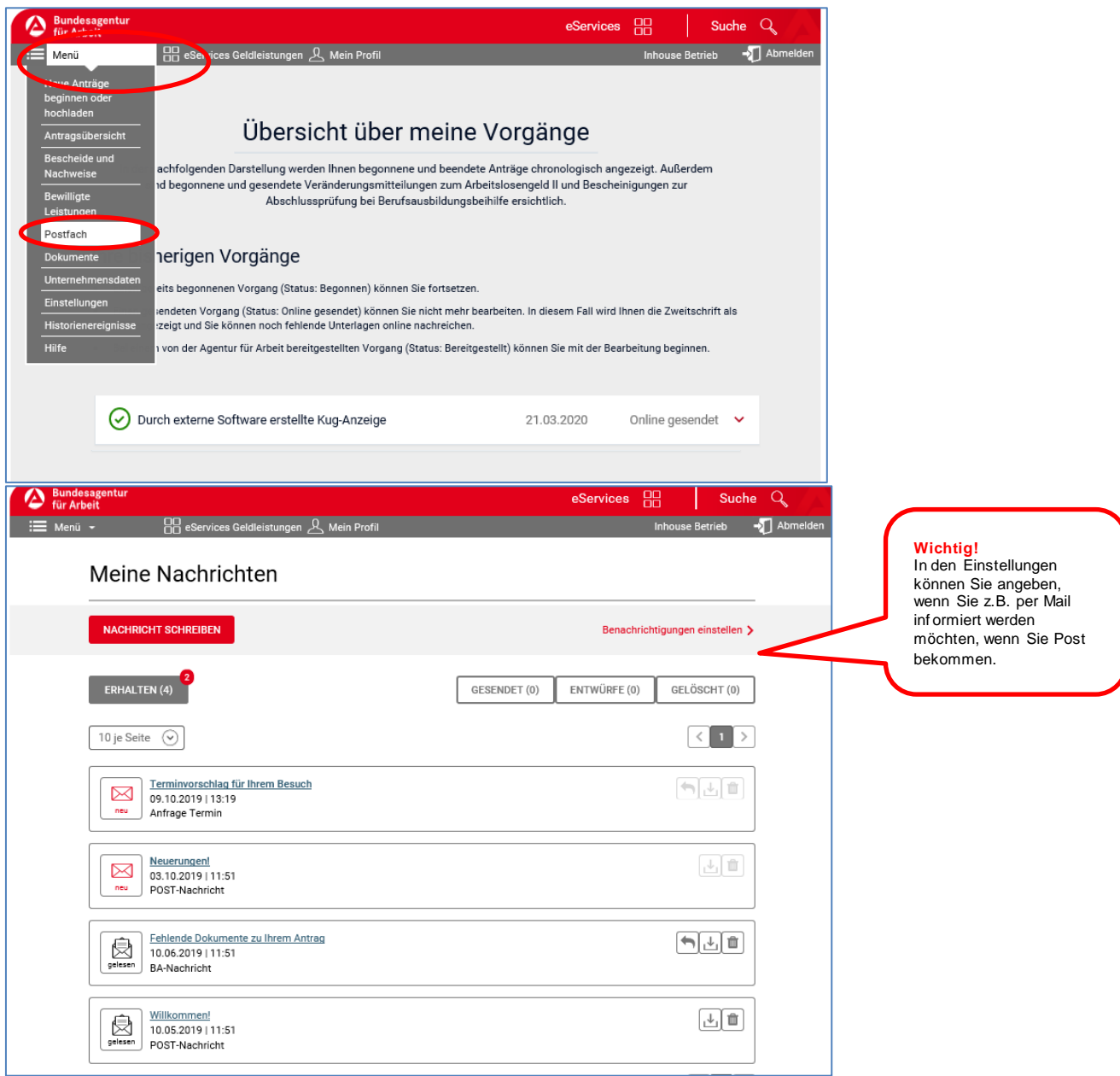

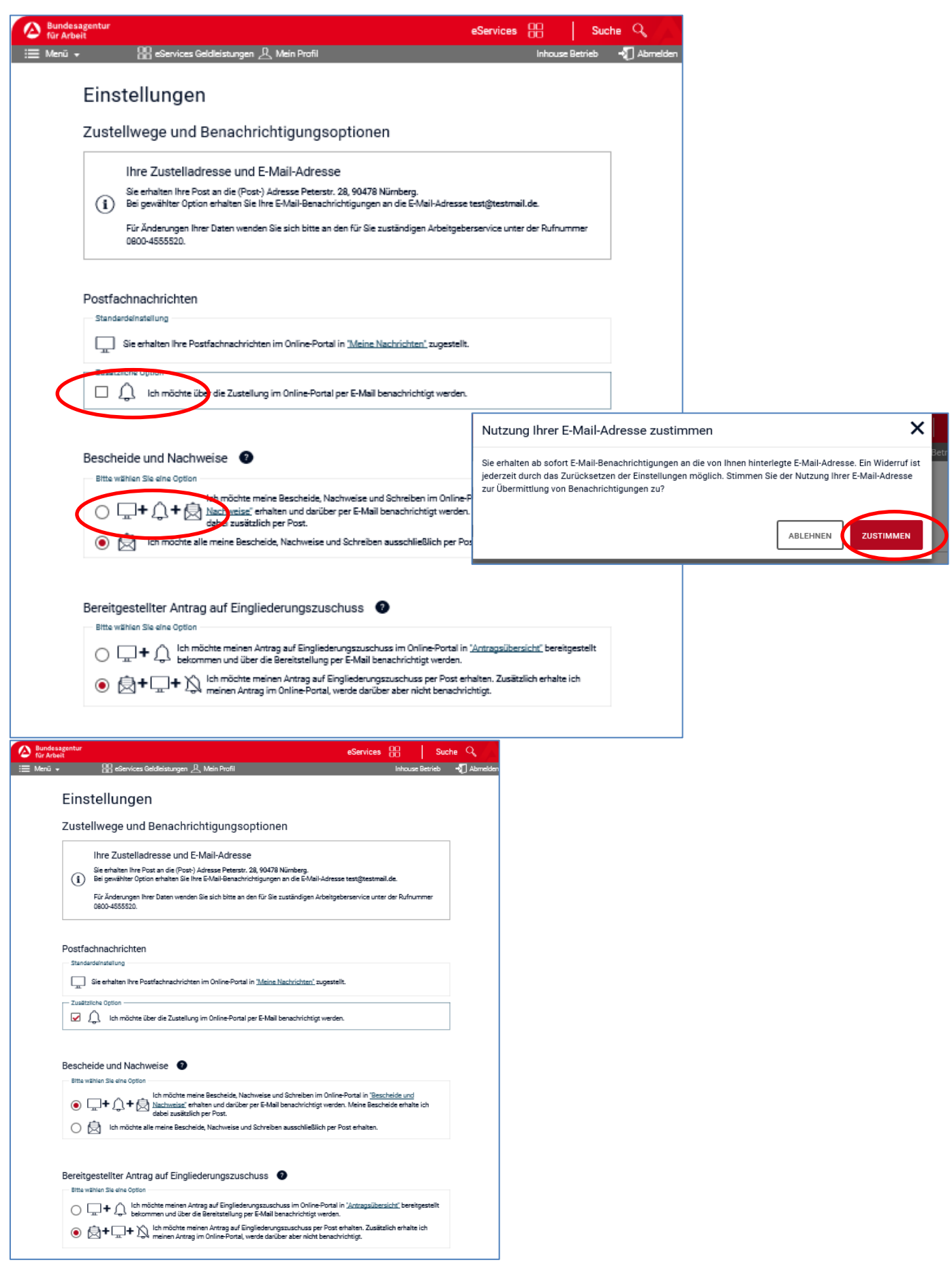

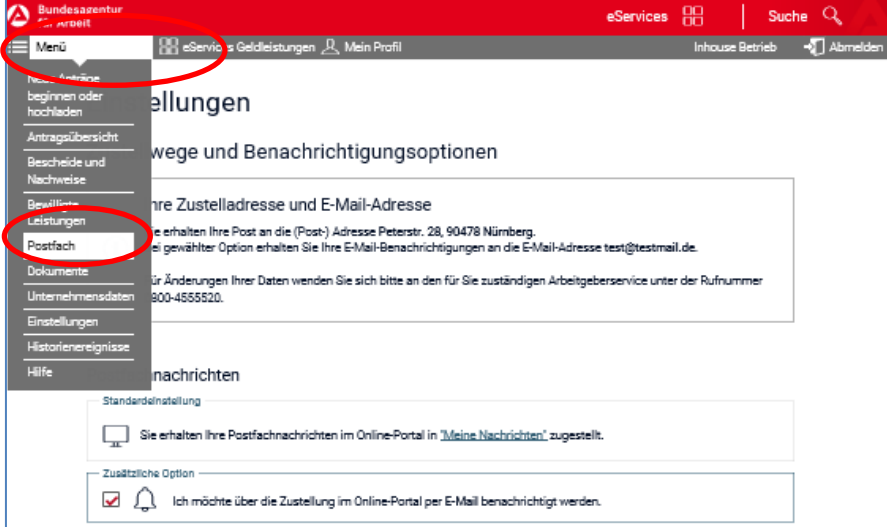

Aus den Einstellungen kommen Sie wieder zurück, indem Sie im Menü die Auswahl "Postfach" anklicken.

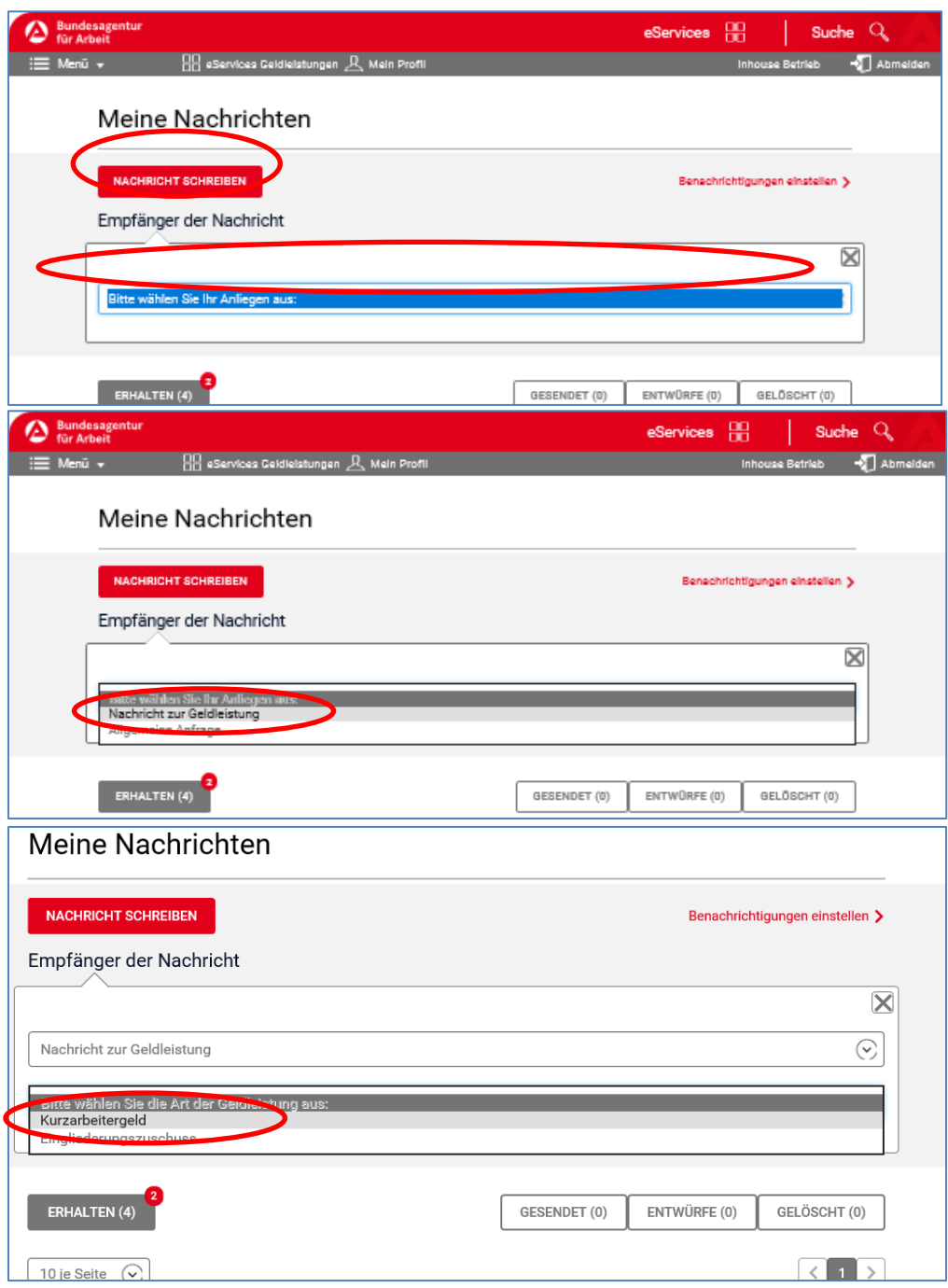

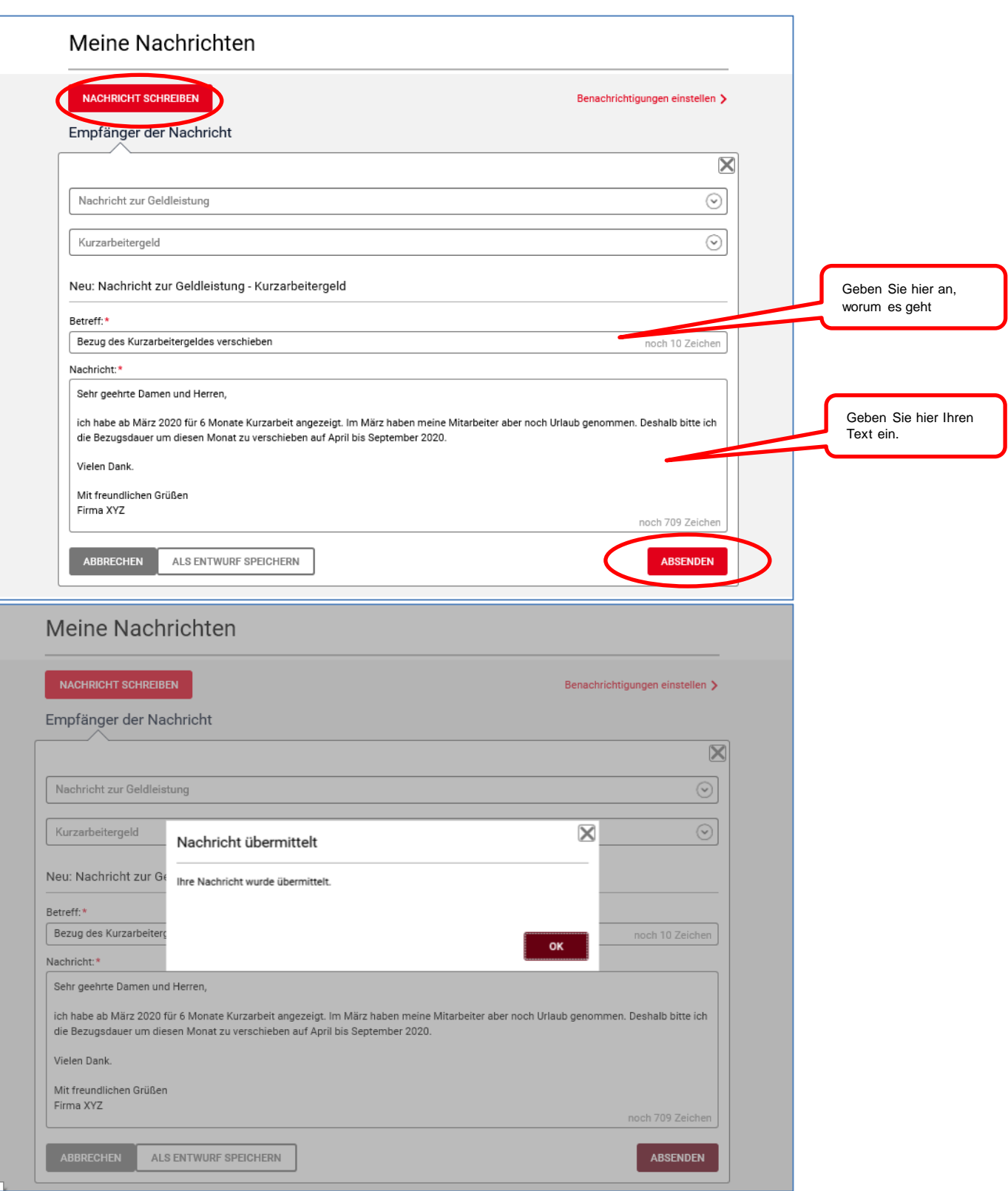